# **E YAMAHA Manuel d'installation Manuel d'installation du pilote USB-MIDI du pilote USB-MIDI**

## ATTENTION

## CONTRAT DE LICENCE DE LOGICIEL

VEUILLEZ LIRE ATTENTIVEMENT CE CONTRAT DE LICENCE (« CONTRAT ») AVANT D'UTILISER CE LOGICIEL. L'UTILISATION DE CE LOGICIEL EST ENTIÈREMENT RÉGIE PAR LES TERMES ET CONDITIONS DE CE CONTRAT. CECI EST UN CONTRAT ENTRE VOUS-MÊME (EN TANT QUE PERSONNE PHYSIQUE OU MORALE) ET YAMAHA CORPORATION (« YAMAHA »).

EN TÉLÉCHARGEANT, EN INSTALLANT, EN COPIANT OU EN UTILISANT DE QUELQUE AUTRE MANIÈRE CE LOGICIEL, VOUS RECONNAISSEZ ÊTRE LIÉ PAR LES TERMES DU PRÉSENT CONTRAT. SI VOUS ÊTES EN DÉSACCORD AVEC LES TERMES DE CE CONTRAT, VOUS NE DEVREZ NI TÉLÉCHARGER NI INSTALLER NI COPIER NI UTILISER DE QUELQUE AUTRE MANIÈRE CE LOGICIEL. SI VOUS AVEZ DÉJÀ TÉLÉCHARGÉ OU INSTALLÉ CE LOGICIEL ET N'ACCEPTEZ PAS LESDITS TERMES, VEUILLEZ LE SUPPRIMER SANS PLUS TARDER.

#### **1. CONCESSION DE LICENCE ET DROITS D'AUTEUR**

Yamaha vous concède le droit d'utiliser un seul exemplaire du logiciel et des données afférentes à celui-ci (« LOGICIEL »), livrés avec ce contrat. Le terme LOGICIEL couvre toutes les mises à jour du logiciel et des données fournies. Ce LOGICIEL est la propriété de Yamaha et/ou du (des) concédant(s) de licence Yamaha. Il est protégé par les dispositions en vigueur relatives au droit d'auteur et tous les traités internationaux pertinents. Bien que vous soyez en droit de revendiquer la propriété des données créées à l'aide du LOGICIEL, ce dernier reste néanmoins protégé par les lois en vigueur en matière de droit d'auteur.

- **Vous pouvez** utiliser ce LOGICIEL sur votre (vos) ordinateur(s).
- **Vous pouvez** effectuer une copie unique de ce LOGICIEL en un format lisible sur machine à des fins de sauvegarde uniquement, à la condition toutefois que le LOGICIEL soit installé sur un support autorisant la copie de sauvegarde. Sur la copie de sauvegarde, vous devez reproduire l'avis relatif aux droits d'auteur ainsi que toute autre mention de propriété indiquée sur l'exemplaire original du LOGICIEL.
- **Vous pouvez** céder, à titre permanent, tous les droits que vous détenez sur ce LOGICIEL, sous réserve que vous n'en conserviez aucun exemplaire et que le bénéficiaire accepte les termes du présent contrat.

#### **2. RESTRICTIONS**

- **Vous ne pouvez** en aucun cas reconstituer la logique du LOGICIEL ou le désassembler, le décompiler ou encore en dériver une forme quelconque de code source par quelque autre moyen que ce soit.
- **Vous n'êtes pas en droit** de reproduire, modifier, changer, louer, prêter ou distribuer le LOGICIEL en tout ou partie, ou de l'utiliser à des fins de création dérivée.
- **Vous n'êtes pas autorisé** à transmettre le LOGICIEL électroniquement à d'autres ordinateurs ou à l'utiliser en réseau.
- **Vous ne pouvez** pas utiliser ce LOGICIEL pour distribuer des données illégales ou portant atteinte à la politique publique.
- **Vous n'êtes pas habilité** à proposer des services fondés sur l'utilisation de ce LOGICIEL sans l'autorisation de Yamaha Corporation.

Les données protégées par le droit d'auteur, y compris les données MIDI de morceaux, sans toutefois s'y limiter, obtenues au moyen de ce LOGICIEL, sont soumises aux restrictions suivantes que vous devez impérativement respecter.

- Les données reçues au moyen de ce LOGICIEL ne peuvent en aucun cas être utilisées à des fins commerciales sans l'autorisation du propriétaire du droit d'auteur.
- Les données reçues au moyen de ce LOGICIEL ne peuvent pas être dupliquées, transférées, distribuées, reproduites ou exécutées devant un public d'auditeurs sans l'autorisation du propriétaire du droit d'auteur.
- Le cryptage des données reçues au moyen de ce LOGICIEL ne peut être déchiffré ni le filigrane électronique modifié sans l'autorisation du propriétaire du droit d'auteur.

#### **3. RÉSILIATION**

Le présent contrat prend effet à compter du jour où le LOGICIEL vous est remis et reste en vigueur jusqu'à sa résiliation. Si l'une quelconque des dispositions relatives au droit d'auteur ou des clauses du contrat ne sont pas respectées, le contrat de licence sera automatiquement résilié de plein droit par Yamaha, ce sans préavis. Dans ce cas, vous devrez immédiatement détruire le LOGICIEL concédé sous licence, la documentation imprimée qui l'accompagne ainsi que les copies réalisées.

#### **4. EXCLUSION DE GARANTIE PORTANT SUR LE LOGICIEL**

Vous reconnaissez et acceptez expressément que l'utilisation de ce LOGICIEL est à vos propres risques. Le LOGICIEL et la documentation qui l'accompagne sont livrés « EN L'ÉTAT », sans garantie d'aucune sorte. NONOBSTANT TOUTE AUTRE DISPOSITION DU PRÉSENT CONTRAT, YAMAHA EXCLUT DE LA PRÉSENTE GARANTIE PORTANT SUR LE LOGICIEL, TOUTE RESPONSABILITÉ EXPRESSE OU IMPLICITE LE CONCERNANT, Y COMPRIS, DE MANIÈRE NON LIMITATIVE, TOUTE GARANTIE IMPLICITE DE QUALITÉ MARCHANDE, D'ADÉQUATION À UN USAGE PARTICULIER ET DE RESPECT DES DROITS DES TIERS. YAMAHA EXCLUT EN PARTICULIER, MAIS DE MANIÈRE NON LIMITATIVE À CE QUI PRÉCÈDE, TOUTE GARANTIE LIÉE À L'ADÉQUATION DU LOGICIEL À VOS BESOINS, AU FONCTIONNEMENT ININTERROMPU OU SANS ERREUR DU PRODUIT ET À LA CORRECTION DES DÉFAUTS CONSTATÉS LE CONCERNANT.

### Pilote USB-MIDI Manuel d'installation **1**

#### **5. RESPONSABILITÉ LIMITÉE**

LA SEULE OBLIGATION DE YAMAHA AUX TERMES DES PRÉSENTES CONSISTE À VOUS AUTORISER À UTILISER CE LOGICIEL. EN AUCUN CAS YAMAHA NE POURRA ÊTRE TENU RESPONSABLE, PAR VOUS-MÊME OU UNE AUTRE PERSONNE, DE QUELQUE DOMMAGE QUE CE SOIT, NOTAMMENT ET DE MANIÈRE NON LIMITATIVE, DE DOMMAGES DIRECTS, INDIRECTS, ACCESSOIRES OU CONSÉCUTIFS, DE FRAIS, PERTES DE BÉNÉFICES, PERTES DE DONNÉES OU D'AUTRES DOMMAGES RÉSULTANT DE L'UTILISATION CORRECTE OU INCORRECTE OU DE L'IMPOSSIBILITÉ D'UTILISER LE LOGICIEL, MÊME SI YAMAHA OU UN DISTRIBUTEUR AGRÉÉ ONT ÉTÉ PRÉVENUS DE L'ÉVENTUALITÉ DE TELS DOMMAGES. Dans tous les cas, la responsabilité entière de Yamaha engagée à votre égard pour l'ensemble des dommages, pertes et causes d'actions (que ce soit dans le cadre d'une action contractuelle, délictuelle ou autre) ne saurait excéder le montant d'acquisition du LOGICIEL.

#### **6. LOGICIELS DE FABRICANTS TIERS**

Des logiciels et données de fabricants tiers (« LOGICIELS DE FABRICANTS TIERS ») peuvent être associés au LOGICIEL. Lorsque, dans la documentation imprimée ou les données électroniques accompagnant ce logiciel, Yamaha identifie un logiciel et des données comme étant un LOGICIEL DE FABRICANT TIERS, vous reconnaissez et acceptez que vous avez l'obligation de vous conformer aux dispositions de tout contrat fourni avec ce LOGICIEL DE FABRICANT TIERS, et que la partie tierce fournissant le LOGICIEL DE FABRICANT TIERS est responsable de toute garantie ou responsabilité liée à ou résultant de ce dernier. Yamaha n'est en aucun cas responsable des LOGICIELS DE FABRICANTS TIERS ou de l'utilisation que vous en faites.

- Yamaha exclut toute garantie expresse portant sur des LOGICIELS DE FABRICANTS TIERS. DE SURCROÎT, YAMAHA EXCLUT EXPRESSÉMENT TOUTE RESPONSABILITÉ IMPLICITE LIÉE AU LOGICIEL DE FABRICANT TIERS, Y COMPRIS, DE MANIÈRE NON LIMITATIVE, TOUTE GARANTIE IMPLICITE DE QUALITÉ MARCHANDE ET D'ADÉQUATION À UN USAGE PARTICULIER LE CONCERNANT.
- Yamaha ne vous fournira aucun service ni maintenance concernant le LOGICIEL DE FABRICANT TIERS.
- En aucun cas Yamaha ne pourra être tenu responsable, par vous-même ou une autre personne, de quelque dommage que ce soit, notamment et de manière non limitative, de dommages directs, indirects, accessoires ou consécutifs, de frais, pertes de bénéfices, pertes de données ou d'autres dommages résultant de l'utilisation correcte ou incorrecte ou de l'impossibilité d'utiliser le LOGICIEL DE FABRICANT TIERS.

#### **7. REMARQUE GÉNÉRALE**

Le présent contrat est régi par le droit japonais, à la lumière duquel il doit être interprété, sans qu'il soit fait référence aux conflits des principes de loi. Conflits et procédures sont de la compétence du tribunal de première instance de Tokyo, au Japon. Si pour une quelconque raison, un tribunal compétent décrète que l'une des dispositions de ce contrat est inapplicable, le reste du présent contrat restera en vigueur.

#### **8. CONTRAT COMPLET**

Ce document constitue le contrat complet passé entre les parties relativement à l'utilisation du LOGICIEL et de toute documentation imprimée l'accompagnant. Il remplace tous les accords ou contrats antérieurs, écrits ou oraux, portant sur l'objet du présent contrat. Aucun avenant ni aucune révision du présent contrat n'auront force obligatoire s'ils ne sont pas couchés par écrit et revêtus de la signature d'un représentant Yamaha agréé.

### Avis particuliers

- Le logiciel et ce mode d'emploi sont sous copyright exclusif de Yamaha Corporation.
- Veuillez lire attentivement le contrat de licence de logiciel disponible au début de ce manuel avant d'installer le logiciel.
- Toute copie du logiciel ou de ce mode d'emploi en tout ou en partie, par quelque moyen que ce soit, est expressément interdite sans le consentement écrit du fabricant.
- Yamaha n'offre aucune garantie quant à l'usage du logiciel ou de la documentation et ne peut être tenu pour responsable des résultats de l'usage de ce mode d'emploi ou du logiciel.
- Les futures mises à jour des logiciels du système et de l'application ainsi que les modifications apportées aux spécifications et aux fonctions feront l'objet d'annonces sur le site Web suivant : [http://www.global.yamaha.com/download/usb\\_midi/](http://www.global.yamaha.com/download/usb_midi/) Pour les produits Pro Audio, veuillez consulter le site Web suivant :

<http://www.yamahaproaudio.com/downloads/>

- Les illustrations d'écran figurant dans ce mode d'emploi sont uniquement proposées à titre d'information et peuvent différer légèrement de celles qui apparaissent sur votre ordinateur.
- La copie des données musicales disponibles dans le commerce, y compris, mais sans s'y limiter, les données MIDI et/ou audio, est strictement interdite, sauf pour un usage personnel.
- Windows est une marque déposée de Microsoft<sup>®</sup> Corporation.
- Apple et Macintosh sont des marques d'Apple Inc., déposées aux États-Unis et dans d'autres pays.
- Les noms de sociétés et de produits cités dans ce mode d'emploi sont les marques commerciales ou déposées appartenant à leurs détenteurs respectifs.

## Pilote USB-MIDI

Pour utiliser l'équipement Yamaha à partir de votre ordinateur via USB, vous devez préalablement installer le pilote USB-MIDI. Ce pilote est un logiciel qui permet le transfert de données MIDI entre le logiciel de musique et l'instrument via un câble USB.

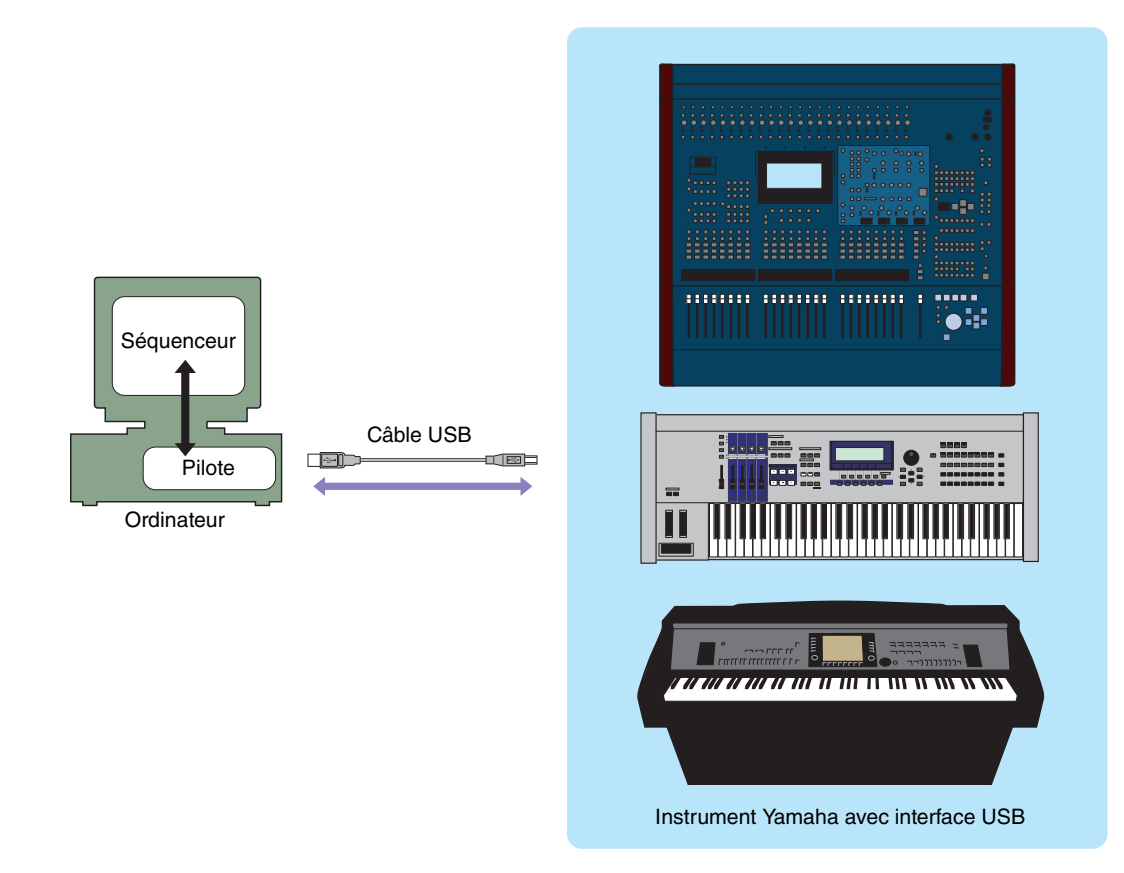

#### **Précautions à prendre lors de l'utilisation du connecteur USB TO HOST**

Lorsque vous branchez l'ordinateur à un connecteur USB TO HOST (USB vers hôte), veuillez respecter les points suivants. Le non-respect de ces instructions pourrait provoquer le blocage de l'ordinateur, voire la corruption ou la perte de données. Si l'ordinateur ou l'instrument se bloque, mettez l'instrument hors tension ou redémarrez l'ordinateur.

• Avant de relier l'ordinateur au connecteur USB TO HOST, désactivez tout mode d'économie d'énergie **ATTENTION**(suspension, veille, attente) de l'ordinateur.

- Avant de mettre l'instrument sous tension, reliez l'ordinateur au connecteur USB TO HOST.
- Exécutez les opérations suivantes avant de mettre l'instrument sous/hors tension ou de brancher/ débrancher le câble USB dans/hors du connecteur USB TO HOST.
	- Fermez toutes les applications ouvertes.
	- Vérifiez qu'il n'y a pas de données en cours de transmission depuis l'instrument. (Des données sont transmises uniquement lorsque des notes sont jouées au clavier ou qu'un morceau est reproduit.)
- Lorsqu'un périphérique USB est connecté à l'instrument, veillez à respecter un intervalle de six secondes au moins entre les opérations suivantes : (1) mise hors tension, puis sous tension de l'instrument ou (2) connexion/déconnexion du câble USB.

## Configuration minimale requise

### **Windows**

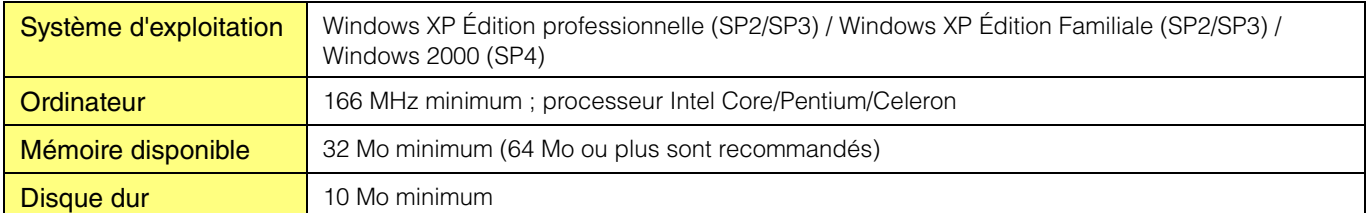

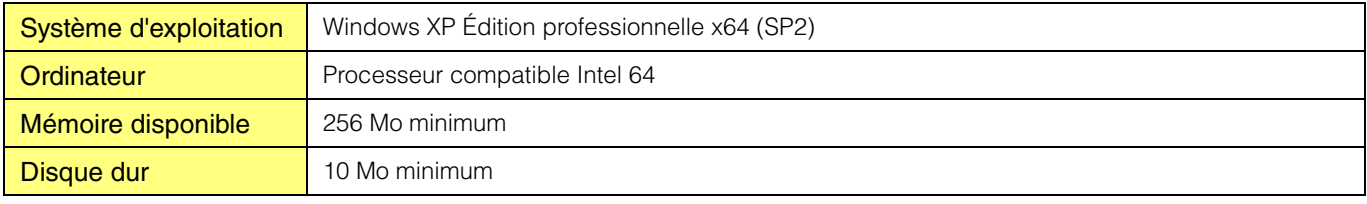

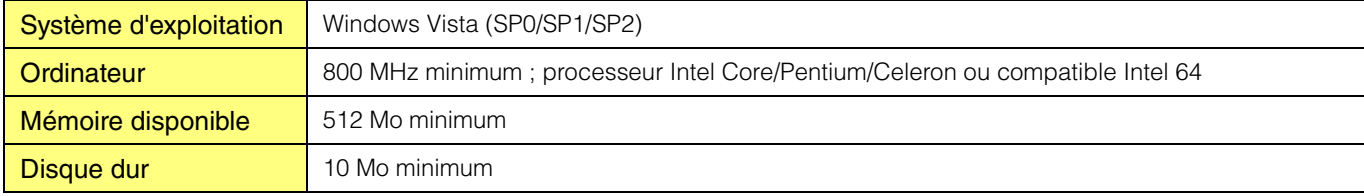

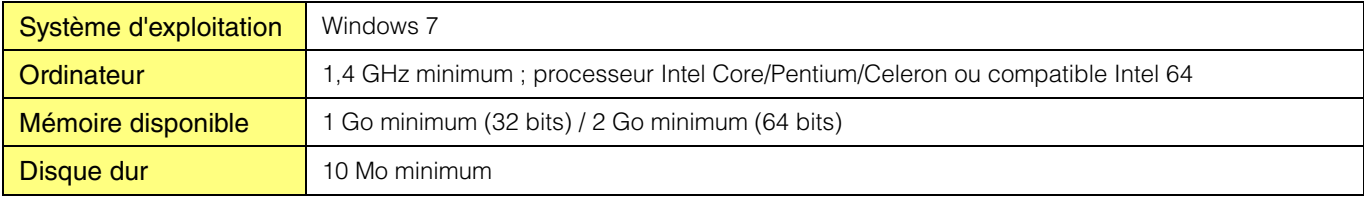

### <span id="page-3-0"></span>**Macintosh**

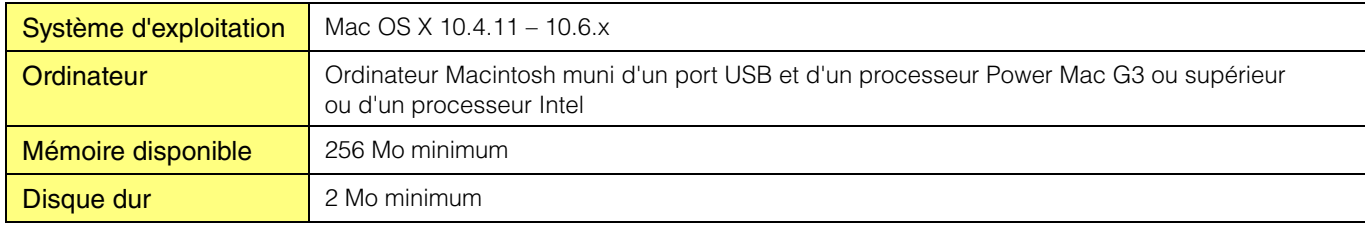

**NOTE** Gardez à l'esprit que ce logiciel est régulièrement mis à jour et que la configuration requise peut faire l'objet de modifications. Vous pouvez vérifier les dernières informations relatives à la version de chaque programme et à la configuration système requise en consultant le site Web suivant.

[http://www.global.yamaha.com/download/usb\\_midi/](http://www.global.yamaha.com/download/usb_midi/)

Pour les produits Pro Audio, veuillez consulter le site Web suivant : <http://www.yamahaproaudio.com/downloads/>

La configuration requise peut différer légèrement selon l'ordinateur utilisé.

## Installation du logiciel

Les étapes d'installation ainsi que l'utilisation du logiciel peuvent différer en fonction du système d'exploitation utilisé. Veuillez dès lors vous reporter aux instructions d'installation correspondantes.

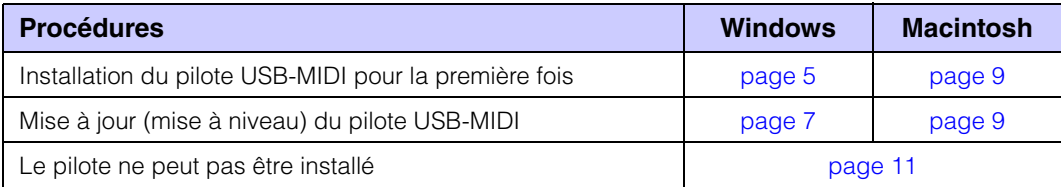

### Installation du pilote USB-MIDI (pour Windows)

<span id="page-4-0"></span>Cette section vous explique comment installer le pilote USB-MIDI pour la première fois. Pour obtenir des instructions sur la mise à niveau du pilote vers la dernière version, reportez-vous à la [page 7](#page-6-0).

- **1 Déconnectez tous les périphériques USB de l'ordinateur, à l'exception de la souris et du clavier.**
- **2 Démarrez l'ordinateur et utilisez le compte « Administrateur » pour ouvrir une session Windows.** Fermez toutes les applications et les fenêtres ouvertes.
- **3 Mettez l'instrument hors tension.**
- **4 Branchez le connecteur USB de l'ordinateur au connecteur USB TO HOST de l'instrument MIDI à l'aide d'un câble USB standard.**

Si l'instrument est doté d'un sélecteur HOST SELECT (Sélection de l'hôte), positionnez celui-ci sur « USB ».

**NOTE** N'utilisez pas de concentrateur USB pour connecter plusieurs périphériques USB. **NOTE** Si vous utilisez simultanément plusieurs instruments MIDI via une connexion USB, connectez tous les instruments à l'ordinateur

et mettez-les tous sous tension, puis procédez à l'installation.

- **5 Mettez le ou les instruments sous tension.**
- **6 Si l'assistant « Assistant Ajout de nouveau matériel » apparaît, cliquez sur [Annuler].**

**NOTE** Cet écran ne s'affiche pas sous Windows 7. Lorsque le message « Le pilote logiciel de périphérique n'a pas été correctement installé » apparaît, poursuivez la procédure d'installation.

**NOTE** Sur certains ordinateurs, cet écran ne s'affiche qu'après quelques minutes.

**7 Une fois que le fichier compressé téléchargé a été correctement extrait, double-cliquez sur le fichier « setup.exe ».**

La fenêtre « Préparation de l'installation » apparaît. La fenêtre suivante apparaît au terme de la préparation. **NOTE** (Windows Vista/Windows 7) Si vous voyez apparaître la fenêtre « Contrôle de compte d'utilisateur », cliquez sur [Continuer] ou [Oui], selon le cas.

### **8 Lorsque la fenêtre « Bienvenue dans l'assistant InstallShield Wizard de Yamaha USB-MIDI Driver » s'ouvre, cliquez sur [Suivant].**

Si le message d'avertissement illustré ci-dessous apparaît pendant l'installation, cliquez sur [Oui], [Continuer] ou [Installer], selon le cas.

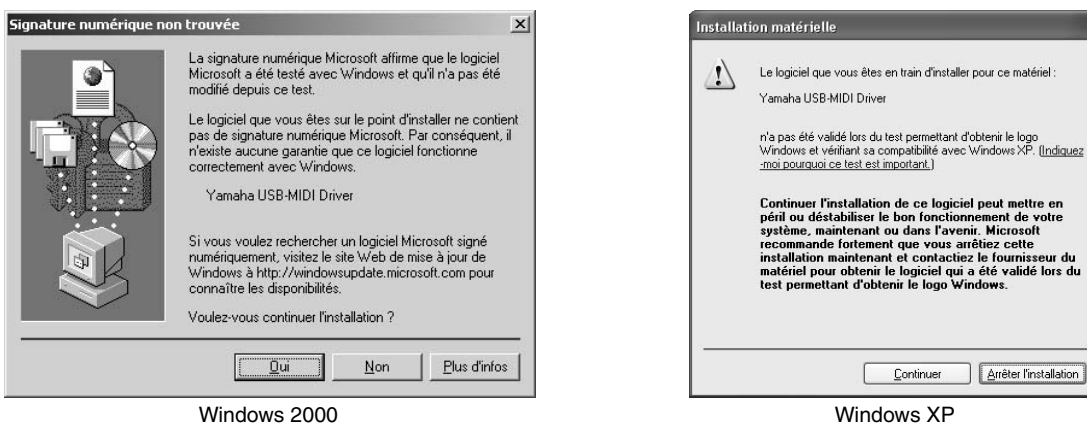

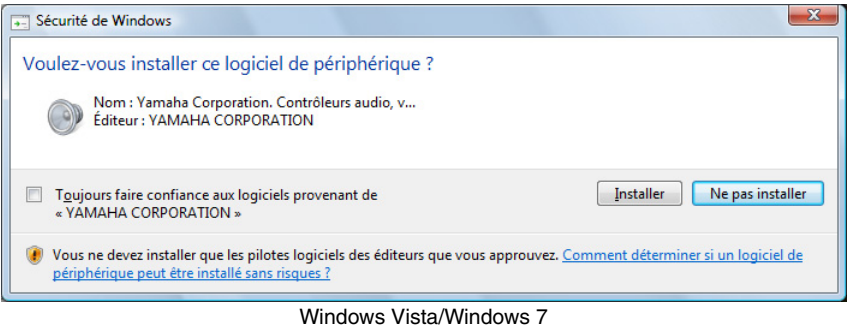

**9 Lorsqu'un message apparaît indiquant que le pilote a été installé avec succès, cliquez sur [Terminer].**

**NOTE** Sur certains ordinateurs, cet écran ne s'affiche qu'après quelques minutes.

**10 Lorsqu'une fenêtre s'affiche pour vous inviter à redémarrer l'ordinateur, redémarrez-le.** Redémarrez l'ordinateur en suivant les instructions à l'écran. **NOTE** Cet écran ne s'affiche pas sous Windows XP x64/Vista/7. Aucun redémarrage n'est nécessaire.

## Mise à jour du pilote USB-MIDI (pour Windows)

<span id="page-6-0"></span>Cette section vous explique comment mettre à jour le pilote USB-MIDI depuis la version antérieure. Pour obtenir des instructions sur l'installation du pilote pour la première fois, reportez-vous à la [page 5.](#page-4-0)

- **1 Déconnectez tous les périphériques USB de l'ordinateur, à l'exception de la souris et du clavier.**
- **2 Démarrez l'ordinateur et utilisez le compte « Administrateur » pour ouvrir une session Windows.** Fermez toutes les applications et les fenêtres ouvertes.
- **3 Mettez l'instrument hors tension.**
- **4 Branchez le connecteur USB de l'ordinateur au connecteur USB TO HOST de l'instrument MIDI à l'aide d'un câble USB standard.**

Si l'instrument est doté d'un sélecteur HOST SELECT, positionnez celui-ci sur « USB ».

**NOTE** N'utilisez pas de concentrateur USB pour connecter plusieurs périphériques USB.

**NOTE** Si vous utilisez simultanément plusieurs instruments MIDI via une connexion USB, connectez tous les instruments à l'ordinateur et mettez-les tous sous tension, puis effectuez la procédure d'installation.

- **5 Mettez le ou les instruments sous tension.**
- **6 Une fois que le fichier compressé téléchargé a été correctement extrait, double-cliquez sur le fichier « setup.exe ».**

La fenêtre « Préparation de l'installation » apparaît. La fenêtre suivante apparaît au terme de la préparation. **NOTE** (Windows Vista/Windows 7) Si vous voyez apparaître la fenêtre « Contrôle de compte d'utilisateur », cliquez sur [Continuer] ou [Oui], selon le cas.

**7 Lorsque la fenêtre « Bienvenue dans l'assistant InstallShield Wizard de Yamaha USB-MIDI Driver » s'ouvre, cliquez sur [Suivant].**

Le programme supprime le pilote précédent et copie les fichiers les plus récents.

**8 Lorsqu'un message apparaît indiquant que le pilote a été installé avec succès, cliquez sur [Terminer].**

**NOTE** Sur certains ordinateurs, cet écran ne s'affiche qu'après quelques minutes.

**9 Lorsqu'une fenêtre s'affiche pour vous inviter à redémarrer l'ordinateur, redémarrez-le.** Redémarrez l'ordinateur en suivant les instructions qui apparaissent à l'écran. **NOTE** Cet écran ne s'affiche pas sous Windows XP x64/Vista/7. Aucun redémarrage n'est nécessaire.

### **Confirmation après la mise à jour**

**1 Ouvrez la fenêtre « Panneau de configuration » et double-cliquez sur l'icône « Yamaha USB-MIDI Driver ».**

**NOTE** Si vous utilisez Windows XP x64/Vista/7, double-cliquez sur l'icône « Yamaha USB-MIDI Driver (WDM) ».

**2 Vérifiez le numéro de la version affiché dans le coin inférieur gauche de la fenêtre.** 

## Désinstallation du pilote USB-MIDI (Windows)

### **Windows 2000/XP/XP x64**

- **1 Déconnectez tous les périphériques USB de l'ordinateur, à l'exception de la souris et du clavier.**
- **2 Démarrez l'ordinateur et ouvrez une session à l'aide d'un compte Administrateur.** Quittez les applications ouvertes et fermez toutes les fenêtres actives.
- **3 Depuis le menu [Démarrer], sélectionnez [Paramètres] → [Panneau de configuration] → [Ajout/Suppression de programmes] pour afficher la fenêtre Ajouter ou supprimer des programmes.**
- **4 Cliquez sur la commande « Modifier ou supprimer des programmes », située en haut à gauche, puis sélectionnez « Yamaha USB-MIDI Driver » dans la liste répertoriée dans le volet de droite.**
- **5 Cliquez sur [Supprimer].** Une boîte de dialogue s'affiche. Suivez les instructions pour supprimer le logiciel.

### **Windows Vista/7**

- **1 Déconnectez tous les périphériques USB de l'ordinateur, à l'exception de la souris et du clavier.**
- **2 Démarrez l'ordinateur et ouvrez une session à l'aide d'un compte Administrateur.** Quittez les applications ouvertes et fermez toutes les fenêtres actives.
- **3 Dans le menu [Démarrer], sélectionnez [Panneau de configuration]**  $\rightarrow$  **[Programmes et fonctionnalités] ou [Désinstaller ou Modifier un programme] pour ouvrir la fenêtre « Désinstaller ou modifier un programme ».**
- **4 Sélectionnez « Yamaha USB-MIDI Driver » dans la liste.**

### **5 Cliquez sur [Désinstaller].**

Si la fenêtre « Contrôle de compte d'utilisateur » apparaît, cliquez sur [Autoriser] ou [Continuer]. Une boîte de dialogue s'affiche. Suivez les instructions pour supprimer le logiciel.

## <span id="page-8-0"></span>Installation et mise à niveau du pilote USB-MIDI (pour Macintosh)

### **Mac OS X**

Les fenêtres qui apparaissent peuvent différer en fonction de la version du système d'exploitation utilisé.

- **1 Déconnectez tous les périphériques USB de l'ordinateur, à l'exception de la souris et du clavier.**
- **2 Démarrez l'ordinateur et connectez-vous en tant qu'administrateur.** Pour vérifier si le compte Administrateur est disponible, sélectionnez [Préférences Système], puis [Utilisateurs (Comptes)].
- **3 Extrayez les données depuis le fichier compressé téléchargé.**
- **4 Double-cliquez sur « YAMAHA USB-MIDI v\*\*\*.mpkg ».** \*\*\* représente le numéro de version.
- **5 La fenêtre « Welcome to the USB-MIDI Driver Installer » s'affiche.**  Cliquez sur [Continue].

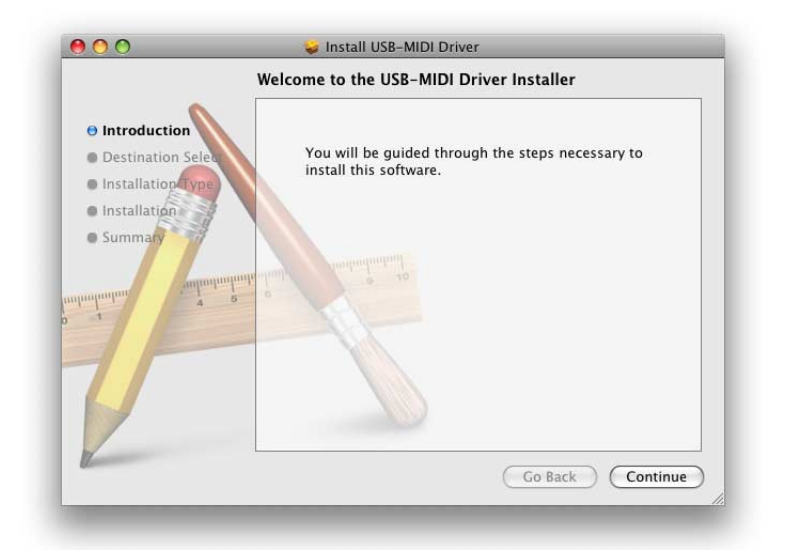

Suivez les instructions affichées à l'écran pour installer le logiciel ou le mettre à niveau.

- **NOTE** Suivant la version du système d'exploitation installée sur l'ordinateur, la fenêtre « Authentification » (ou une fenêtre similaire) s'affiche, vous invitant à saisir un mot de passe. Saisissez le mot de passe du compte administrateur. Si vous n'avez pas défini de mot de passe, cliquez simplement sur [OK].
- **NOTE** Il se peut qu'un message indiquant que l'installation nécessite 100 Mo d'espace disque s'affiche. Toutefois, la quantité d'espace disque réellement nécessaire est spécifiée dans les informations relatives à la configuration minimale requise à la [page 4.](#page-3-0)

### **6 Lorsque l'installation est terminée, une fenêtre apparaît indiquant que l'installation ou la mise à niveau du logiciel a réussi.**

Vous pouvez consulter les emplacements suivants pour vous assurer que le pilote a été installé :

- Library  $\rightarrow$  Audio  $\rightarrow$  MIDI Drivers  $\rightarrow$  YAMAHA-USBMIDIDriver.plugin
- $\bullet$  Library  $\rightarrow$  PreferencePanes  $\rightarrow$  YAMAHA-USBMIDIPatch.prefPane

### **Désinstallation et réinstallation**

Le pilote est désinstallé lorsque vous supprimez les fichiers suivants.

Après avoir désinstallé le pilote, redémarrez l'ordinateur et réinstallez le pilote.

- Utilisateurs  $\rightarrow$  Votre dossier utilisateur  $\rightarrow$  Library  $\rightarrow$  Preferences  $\rightarrow$  jp.co.yamaha.USBMIDIDriver.plist (Le fichier est créé une fois le pilote chargé.)
- $\bullet$  Library  $\rightarrow$  Audio  $\rightarrow$  MIDI Driver  $\rightarrow$  YAMAHAUSBMIDIDriver.plugin
- $\bullet$  Library  $\rightarrow$  PreferencePanes  $\rightarrow$  YAMAHAUSBMIDIPatch.prefPane
- $\bullet$  Library  $\rightarrow$  Receipts  $\rightarrow$  YAMAHA-USBMIDIDriver.pkg
- $\bullet$  Library  $\rightarrow$  Receipts  $\rightarrow$  YAMAHA-USBMIDIPatch.pkg

**NOTE** Seul l'administrateur est habilité à supprimer le pilote. La plupart des utilisateurs ne sont pas autorisés à le supprimer.

## Résolution des problèmes

#### <span id="page-10-0"></span>**Le pilote ne peut pas être installé.**

- **Le pilote téléchargé est-il compatible avec votre ordinateur ?** La version 32 bits du pilote USB-MIDI n'est pas compatible avec les systèmes d'exploitation 64 bits. De la même manière,
	- la version 64 bits du pilote USB-MIDI n'est pas compatible avec les systèmes d'exploitation 32 bits.
- **Le câble USB est-il correctement branché ?** Débranchez le câble USB, puis rebranchez-le.

#### **• La fonction USB est-elle activée sur votre ordinateur ? (sous Windows)**

Si la fenêtre « Assistant Ajout de nouveau matériel » ou « Assistant Nouveau matériel détecté » n'apparaît pas lorsque vous connectez l'instrument à l'ordinateur pour la première fois, cela peut vouloir dire que la fonction USB est désactivée sur l'ordinateur. Procédez comme suit.

- **1** Sélectionnez [Panneau de configuration] → [Système] → [Matériel] → [Gestionnaire de périphériques]. **NOTE** Sous Windows Vista, sélectionnez [Panneau de configuration] → [Gestionnaire de périphériques].
- **2 Assurez-vous qu'aucun symbole « ! » ou « x » n'apparaît à côté de « Contrôleur de bus USB » ou de « Port racine USB ».**

Si vous voyez un signe « ! » ou « x », cela signifie que le contrôleur USB est désactivé. Pour plus d'informations, reportez-vous au mode d'emploi de votre ordinateur.